- To join your Zoom Meeting for your appointment, please go to our website: http://westernmedicineinc.com/telehealth
	- a. If joining by computer, click on your provider's name.
		- a. If you do not have zoom downloaded, you need to download Zoom App, it will automatically download or you need to click "download here".

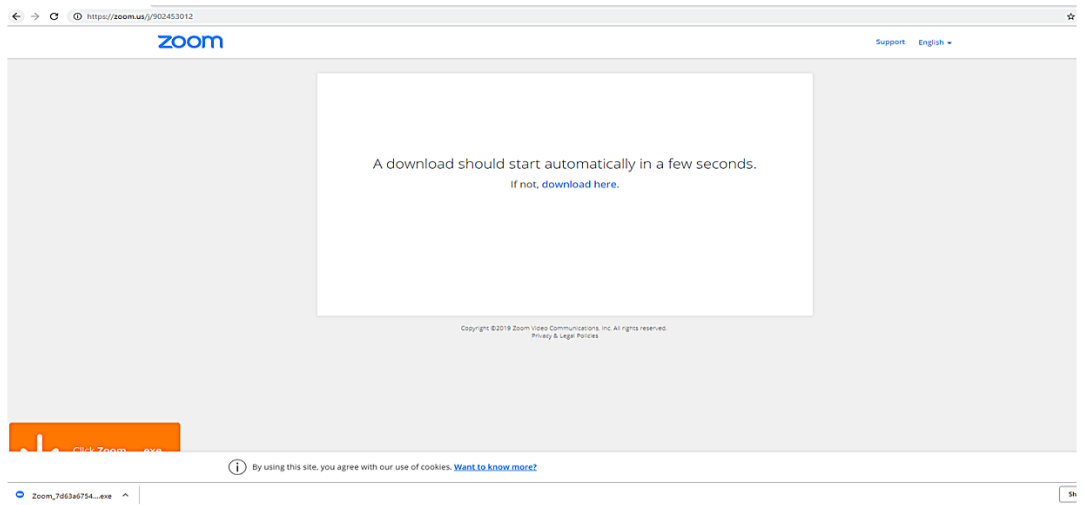

b. Double click the downloaded file then it will install in your computer.

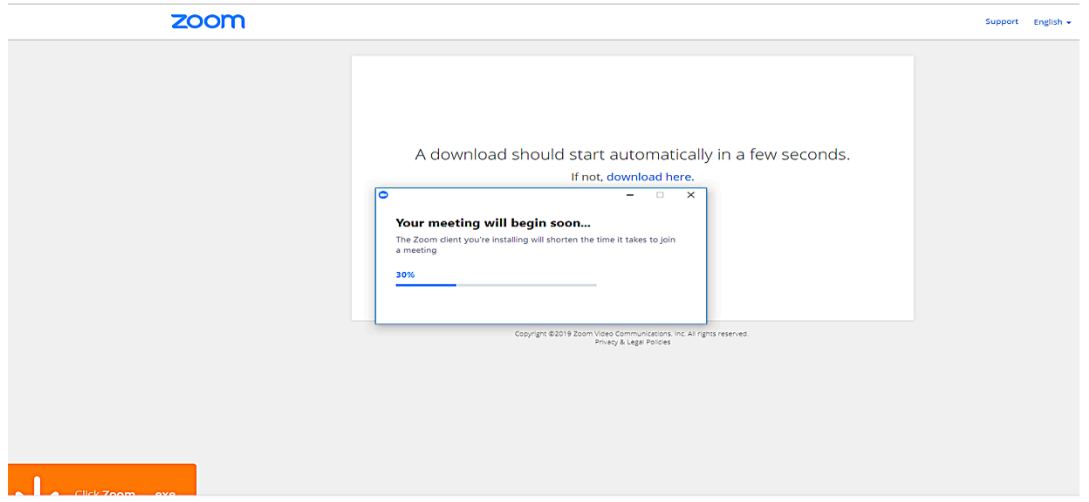

c. After downloading, or if  $\tilde{Z}$ oom is downloaded on your computer already, a new browser should open with a popup box, asking to Open Zoom Meetings? Select "Open Zoom Meetings"

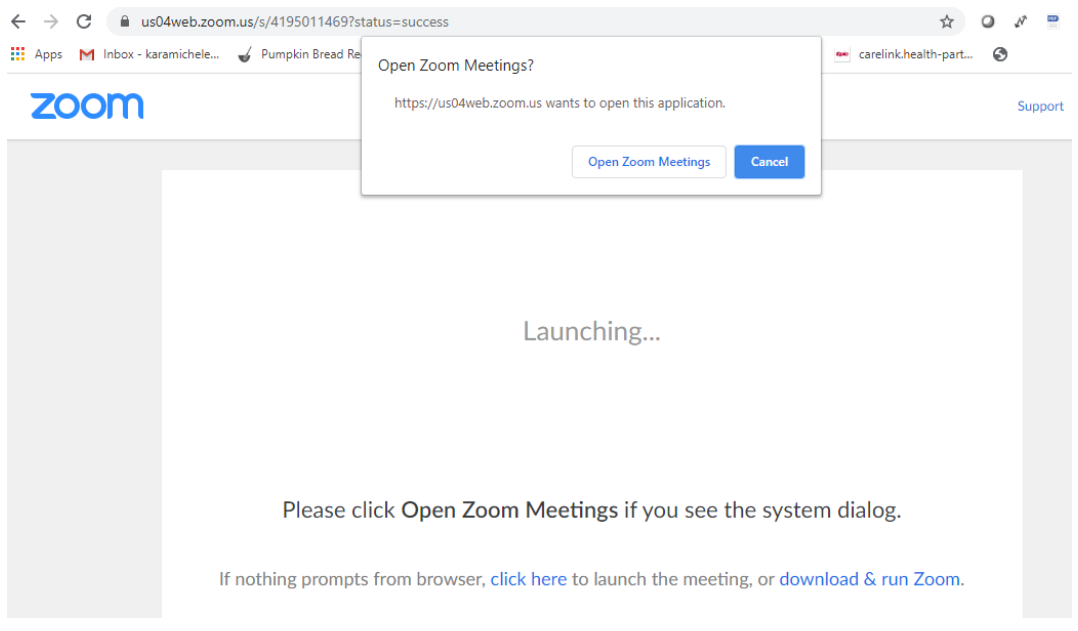

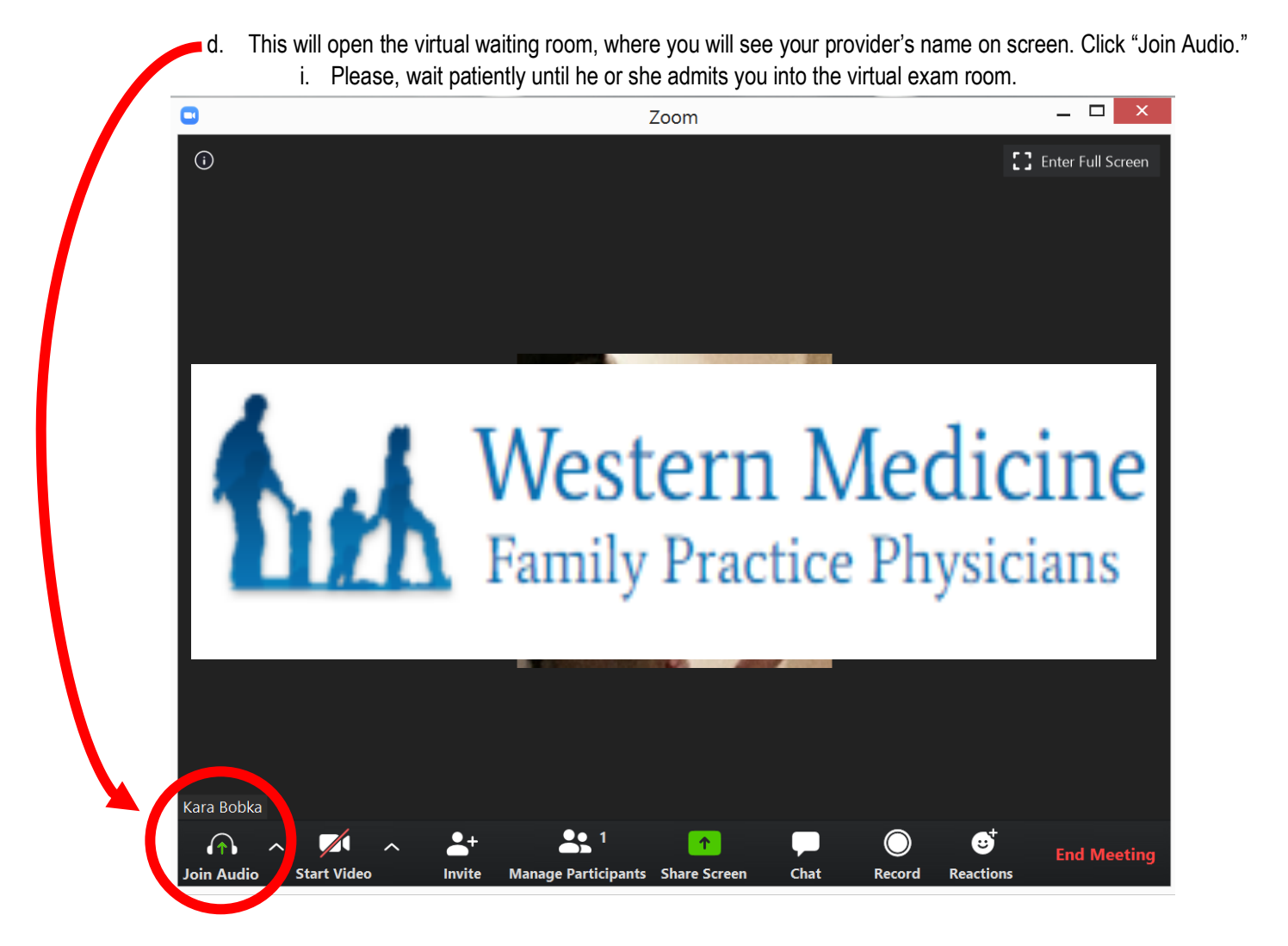

- b. To Join Audio, if your internet speed isn't fast enough you can choose to join by phone instead. The number will be provided on your screen to call along with the meeting ID to enter the room.
- c. If joining via Smart Phone,
	- a. Open the Zoom App
		- i. Go to App or Play Store
		- ii. Search Zoom
		- iii. Install App
		- iv. Get out of App
		- v. Open internet browser & go to WesternMedicineInc.com/TeleHealth
		- vi. Pick on Your Provider's Name, then the meeting will open in the phone App
		- vii. Enter Your Last Name, First Name (ex. Doe, John)
		- viii. Select "Join Meeting"

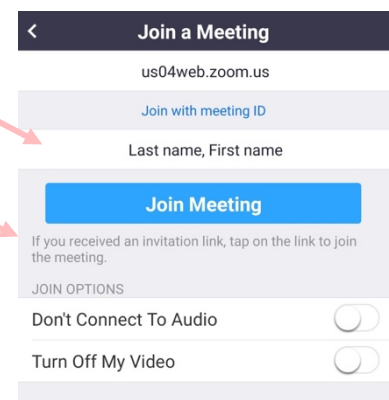

- b. If you need to connect with your provider in audio only due to technical difficulty.
	- i. Dial the number provided: +1646-558-8656 US
	- ii. Use your provider's personal Meeting ID
		- 1. Sarah Brandell: 484-723-2040
		- 2. Jacob Dean: 514-557-3580
		- 3. Jennifer Dyer: 510-669-2354
		- 4. Melody Hartzler: 798-639-2998
		- 5. Kara Lish: 372-534-8012
		- 6. Trent Nourse: 255-871-3711
		- 7. Gary Onady: 956-646-5018
		- 8. Sarah Rodewald: 962-338-5617
		- 9. Shelli Ridge
	- iii. Enter your meeting ID (9 digit #) followed by the pound key:
	- iv. Enter pound key (#) again to be connected to your provider.